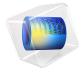

# Dielectric Slab Waveguide

A planar dielectric slab waveguide demonstrates the principles behind any kind of dielectric waveguide such as a ridge waveguide or a step index fiber, and has a known analytic solution. This model solves for the effective index of a dielectric slab waveguide as well as for the fields, and compares to analytic results.

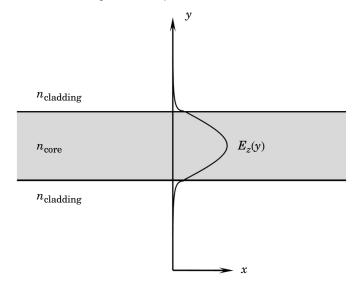

Figure 1: The guided modes in a dielectric slab waveguide have a known analytic solution.

# Model Definition

A dielectric slab of thickness  $h_{\rm slab}$  = 1  $\mu m$  and refractive index  $n_{\rm core}$  = 1.5 forms the core of the waveguide, and sits in free space with  $n_{\text{cladding}} = 1$ . Light polarized out of the plane of propagation, of wavelength  $\lambda = 1550$  nm, is perfectly guided along the axis of the waveguide structure, as shown in Figure 1. Here, only the  $TE_0$  mode can propagate. The structure varies only in the y direction, and it is infinite and invariant in the other two directions.

The analytic solution is found by assuming that the electric field along the direction of propagation varies as  $E_z = E(y) \exp(-ik_x x)$ , where  $E(y) = C_1 \cos(k_x y)$  inside the dielectric slab, and  $E(y) = C_0 \exp(-\alpha(|y| - (h_{slab}/2)))$  in the cladding. Because the electric and magnetic fields must be continuous at the interface, the guidance condition is

$$\alpha = k_y \tan\left(k_y \frac{t_{\text{slab}}}{2}\right)$$

where  $k_{\nu}$  and  $\alpha$  satisfy

$$k_v^2 = k_{\text{core}}^2 - k_{\text{cladding}}^2 - \alpha^2$$

with  $k_{\rm core}$  =  $2\pi n_{\rm core}/\lambda$  and  $k_{\rm cladding}$  =  $2\pi n_{\rm cladding}/\lambda$ . It is possible to find the solution to the above two equations via the Newton-Raphson method, which is used whenever COMSOL Multiphysics detects a system of nonlinear equations, the only requirement being that of an adequate initial guess.

This model considers a section of a dielectric slab waveguide that is finite in the x and y directions. Because the fields drop off exponentially outside the waveguide, the fields can be assumed to be zero at some distance away. This is convenient as it makes the boundary conditions in the y direction irrelevant, assuming that they are imposed sufficiently far away.

Use Numeric Port boundary conditions in the x direction to model the guided wave propagating in the positive x direction. These boundary conditions require first solving an eigenvalue problem that solves for the fields and propagation constants at the boundaries.

## Results and Discussion

Figure 2 shows the results. The numeric port boundary condition at the left side excites a mode that propagates in the x direction and is perfectly absorbed by the numeric port on the right side. The analytic and numerically computed propagation constants agree.

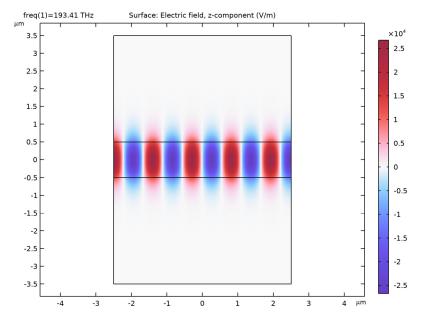

Figure 2: The electric field in a dielectric slab waveguide.

**Application Library path:** Wave\_Optics\_Module/Verification\_Examples/dielectric\_slab\_waveguide

## Modeling Instructions

From the File menu, choose New.

## NEW

In the New window, click Model Wizard.

## MODEL WIZARD

- I In the Model Wizard window, click **2** 2D.
- 2 In the Select Physics tree, select Optics>Wave Optics>Electromagnetic Waves, Frequency Domain (ewfd).
- 3 Click Add.

- 4 Click Study.
- 5 In the Select Study tree, select Empty Study.
- 6 Click **Done**.

## **GLOBAL DEFINITIONS**

## Parameters 1

- I In the Model Builder window, under Global Definitions click Parameters I.
- 2 In the Settings window for Parameters, locate the Parameters section.
- **3** In the table, enter the following settings:

| Name       | Expression                    | Value          | Description                |
|------------|-------------------------------|----------------|----------------------------|
| lda0       | 1550[nm]                      | 1.55E-6 m      | Wavelength                 |
| n_core     | 1.5                           | 1.5            | Refractive index, core     |
| n_cladding | 1                             | I              | Refractive index, cladding |
| h_core     | 1 [ um ]                      | IE-6 m         | Thickness, core            |
| h_cladding | 7 [ um ]                      | 7E-6 m         | Thickness, cladding        |
| w_slab     | 5[um]                         | 5E-6 m         | Slab width                 |
| k_core     | 2*pi[rad]*n_core/<br>lda0     | 6.0805E6 rad/m | Wave number, core          |
| k_cladding | 2*pi[rad]*<br>n_cladding/lda0 | 4.0537E6 rad/m | Wave number, cladding      |
| f0         | c_const/lda0                  | 1.9341E14 1/s  | Frequency                  |

## GEOMETRY I

- I In the Model Builder window, under Component I (compl) click Geometry I.
- 2 In the Settings window for Geometry, locate the Units section.
- 3 From the Length unit list, choose  $\mu m$ .

## Rectangle I (rI)

- I In the Geometry toolbar, click Rectangle.
- 2 In the Settings window for Rectangle, locate the Size and Shape section.
- **3** In the **Width** text field, type w\_slab.
- 4 In the **Height** text field, type h\_core.
- 5 Locate the Position section. From the Base list, choose Center.

6 Click Pauld Selected.

## Rectangle 2 (r2)

- I In the Geometry toolbar, click Rectangle.
- 2 In the Settings window for Rectangle, locate the Size and Shape section.
- **3** In the **Width** text field, type w\_slab.
- 4 In the Height text field, type h cladding.
- 5 Locate the Position section. From the Base list, choose Center.
- 6 Click Build All Objects.
- 7 Click the Zoom Extents button in the Graphics toolbar.

## ELECTROMAGNETIC WAVES, FREQUENCY DOMAIN (EWFD)

Only solve for the out-of-plane electric field component, since we are only interested in solving for a transverse electric (TE) mode.

- I In the Model Builder window, under Component I (compl) click Electromagnetic Waves, Frequency Domain (ewfd).
- 2 In the Settings window for Electromagnetic Waves, Frequency Domain, locate the Components section.
- 3 From the Electric field components solved for list, choose Out-of-plane vector.

The wave is excited at the port on the left side.

#### Port 1

- I In the Physics toolbar, click Boundaries and choose Port.
- **2** Select Boundaries 1, 3, and 5 only.
- 3 In the Settings window for Port, locate the Port Properties section.
- **4** From the **Type of port** list, choose **Numeric**. For the first port, wave excitation is **on** by default.

Now, add the exit port.

## Port 2

- I In the Physics toolbar, click Boundaries and choose Port.
- **2** Select Boundaries 8–10 only (the boundaries on the right side).
- 3 In the Settings window for Port, locate the Port Properties section.
- 4 From the Type of port list, choose Numeric.

#### MATERIALS

## Cladding

- I In the Model Builder window, under Component I (compl) right-click Materials and choose Blank Material.
- 2 In the Settings window for Material, type Cladding in the Label text field.
- **3** Locate the **Material Contents** section. In the table, enter the following settings:

| Property                    | Variable                        | Value      | Unit | Property group   |
|-----------------------------|---------------------------------|------------|------|------------------|
| Refractive index, real part | n_iso ; nii =<br>n_iso, nij = 0 | n_cladding | 1    | Refractive index |

By default, the first material you add applies on all domains. Add a core material.

## Core

- I Right-click Materials and choose Blank Material.
- 2 In the Settings window for Material, type Core in the Label text field.
- 3 Select Domain 2 only.
- **4** Locate the **Material Contents** section. In the table, enter the following settings:

| Property          | Variable             | Value  | Unit | Property group   |
|-------------------|----------------------|--------|------|------------------|
| Refractive index, | n_iso ; nii = n_iso, | n_core | 1    | Refractive index |
| real part         | nij = 0              |        |      |                  |

## STUDY I

## Boundary Mode Analysis

- I In the Study toolbar, click Study Steps and choose Other>Boundary Mode Analysis.
- 2 In the Settings window for Boundary Mode Analysis, locate the Study Settings section.
- 3 In the Search for modes around text field, type n core. This value should be in the vicinity of the value that you expect the fundamental mode to have.
- 4 In the Mode analysis frequency text field, type f0.

## Boundary Mode Analysis 2

Add another boundary mode analysis, for the second port.

- I In the Study toolbar, click Study Steps and choose Other>Boundary Mode Analysis.
- 2 In the Settings window for Boundary Mode Analysis, locate the Study Settings section.
- 3 In the Search for modes around text field, type n core.

- 4 In the Port name text field, type 2.
- 5 In the Mode analysis frequency text field, type f0.

## Frequency Domain

Finally, add the study step for the propagating wave in the waveguide.

- I In the Study toolbar, click Study Steps and choose Frequency Domain> Frequency Domain.
- 2 In the Settings window for Frequency Domain, locate the Study Settings section.
- **3** In the **Frequencies** text field, type **f**0.
- 4 In the Study toolbar, click **Compute**.

## RESULTS

## Electric Field (ewfd)

The default plot shows the norm of the electric field. Modify the plot to shows the z component (compare with Figure 2).

## Surface I

- I In the Model Builder window, expand the Electric Field (ewfd) node, then click Surface I.
- 2 In the Settings window for Surface, click Replace Expression in the upper-right corner of the Expression section. From the menu, choose Component I (compl)> Electromagnetic Waves, Frequency Domain>Electric>Electric field - V/m>ewfd.Ez -Electric field, z-component.
- 3 Locate the Coloring and Style section. Click Change Color Table.
- 4 In the Color Table dialog box, select Wave>WaveLight in the tree.
- 5 Click OK.
- 6 In the Electric Field (ewfd) toolbar, click Plot.

Now inspect the mode field plot and the effective mode index resulting from the boundary mode analysis performed for each port.

# Electric Mode Field, Port I (ewfd)

freq(1)=193.41 THz Line: Tangential boundary mode electric field norm (V/m)

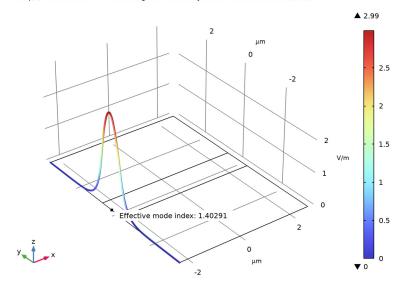

# Electric Mode Field, Port 2 (ewfd)

freq(1)=193.41 THz Line: Tangential boundary mode electric field norm (V/m)

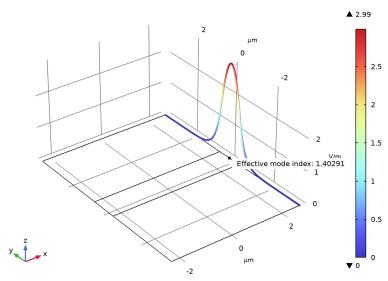

Finish by comparing the simulation results to the analytic solution. To compute the latter, add a Global ODEs and DAEs interface and then set up and solve the relevant equations.

## ADD PHYSICS

- I In the Home toolbar, click open the Add Physics window.
- 2 Go to the Add Physics window.
- 3 In the tree, select Mathematics>ODE and DAE Interfaces>Global ODEs and DAEs (ge).
- **4** Find the **Physics interfaces in study** subsection. In the table, clear the **Solve** check box for Study I.
- **5** Click **Add to Component I** in the window toolbar.
- 6 In the Home toolbar, click of Add Physics to close the Add Physics window.

## ADD STUDY

- I In the Home toolbar, click Add Study to open the Add Study window.
- 2 Go to the Add Study window.
- **3** Find the **Physics interfaces in study** subsection. In the table, clear the **Solve** check box for Electromagnetic Waves, Frequency Domain (ewfd).
- 4 Find the Studies subsection. In the Select Study tree, select General Studies>Stationary.
- 5 Click Add Study in the window toolbar.
- 6 In the Home toolbar, click Add Study to close the Add Study window.

## GLOBAL ODES AND DAES (GE)

Global Equations 1

- I In the Model Builder window, under Component I (compl)>Global ODEs and DAEs (ge) click Global Equations 1.
- 2 In the Settings window for Global Equations, locate the Global Equations section.
- **3** In the table, enter the following settings:

| Name  | f(u,ut,utt,t) (1)                                          | Initial value<br>(u_0) (1) | Initial value<br>(u_t0) (1/s) | Description |
|-------|------------------------------------------------------------|----------------------------|-------------------------------|-------------|
| alpha | <pre>alpha-k_y*tan(k_y* h_core/2)</pre>                    | k_core/2                   | 0                             |             |
| k_y   | <pre>k_y^2-(k_core^2-<br/>k_cladding^2-<br/>alpha^2)</pre> | k_core/2                   | 0                             |             |

#### STUDY 2

In the **Home** toolbar, click **Compute**.

## RESULTS

Global Evaluation 2

Finally, compare analytical and computed propagation constants.

## Global Evaluation 3

- I In the Results toolbar, click (8.5) Global Evaluation.
- 2 In the Settings window for Global Evaluation, click Replace Expression in the upper-right corner of the Expressions section. From the menu, choose Component I (compl)> Electromagnetic Waves, Frequency Domain>Ports>Propagation constants> All expressions in this group.
- **3** Locate the **Expressions** section. In the table, enter the following settings:

| Expression  | Unit  | Description                  |
|-------------|-------|------------------------------|
| ewfd.beta_1 | rad/m | Propagation constant, port 1 |
| ewfd.beta_2 | rad/m | Propagation constant, port 2 |

4 Click **= Evaluate**.

## Global Evaluation 4

- I In the Results toolbar, click (8.5) Global Evaluation.
- 2 In the Settings window for Global Evaluation, locate the Data section.
- 3 From the Dataset list, choose Study 2/Solution 4 (sol4).
- **4** Locate the **Expressions** section. In the table, enter the following settings:

| Expression           | Unit | Description                    |
|----------------------|------|--------------------------------|
| sqrt(k_core^2-k_y^2) |      | Propagation constant, computed |

5 Click **= Evaluate**.